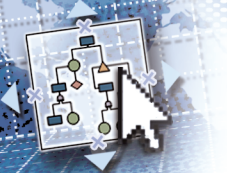

# *Quick Reference Microsoft***®** *Visio***®** *2013*

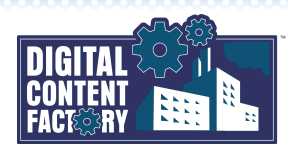

*Ribbon* – Provides access to button commands. The Ribbon is organized into tabs, groups, and buttons (representing Visio commands). To select Ribbon commands using the mouse, point to the desired items and click. To use the

1. Press the *ALT* key followed by the letter or number key associated with the desired tab or command, e.g., press *H*to select

2. If required, press other keys as indicated to complete the command selection. • If required, press *ESC* to back track or cancel the keyboard selection of a

keyboard.

the Home tab.

command.

*Mini toolbar* – Appears automatically above selected text, and provides access to frequently used text and paragraph

Fit page to current window button

See the *"Contextual tabs"* topic below for additional information on tabs.

formatting commands.

### <span id="page-0-0"></span>*Exploring the Microsoft Visio 2013 Interface*

*Backstage view* – Provides access to a location where you can create, open, save, print, share, and close drawings. You can also modify settings such as remove personal information from a drawing and change publish options (shown below), change Visio options, and connect to services using your Microsoft account. Click this button to return to the drawing.

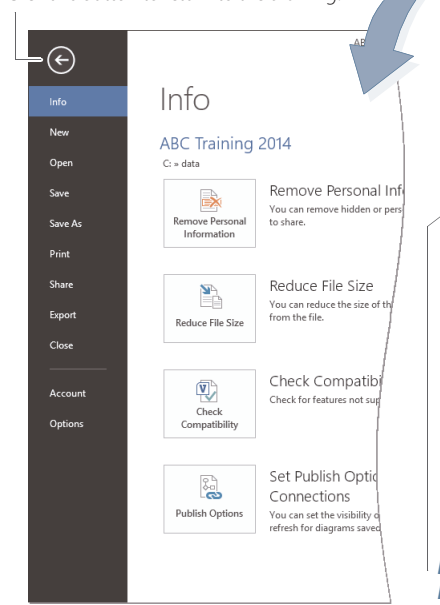

1. With the Backstage view open, select *Options* >

Customize the Ribbo

Add-Ons<br>Auto Align & Sp<br>Bold<br>Bring Forward<br>Bring to Front<br>Consector<br>Cyt<br>Decrease Font Si<br>Delete .<br>Align & Spac

Formst Pai<br>
I Group<br>
Increase Fo<br>
Line<br>
I New<br>
Paste<br>
Paste Spec<br>
Pictures...<br>
Pointer To<br>
2 Quick Print<br>
Rectangle<br>
3 Quick Printer<br>
I Conter To<br>
2 Quick Printer To<br>
2 Quick Printer To<br>
3 Quick Printer To  $-6 - 6 - 6$ 

*Quick Access Toolbar* – Provides quick access to button commands you use often. Click the  $\frac{1}{2}$  button to select or deselect commands to be shown or hidden, or select *More Commands* to further customize the Quick Access Toolbar.

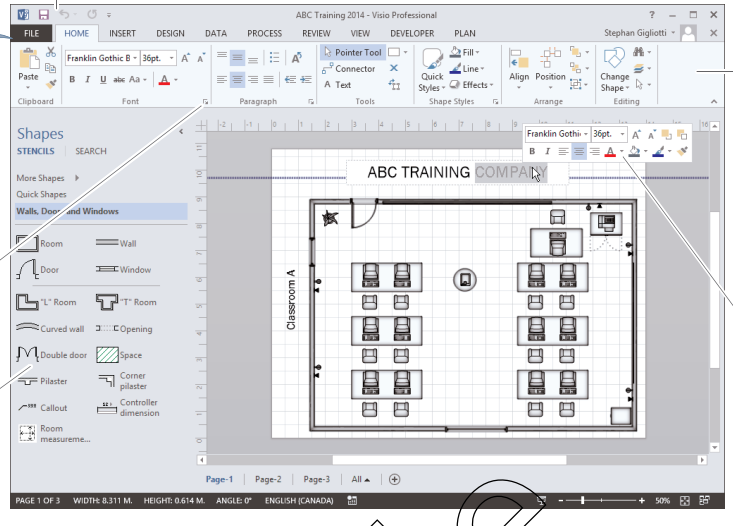

**Shapes window** – Shows the currently open stencils (container related shapes). Drag shapes from their stencils onto the draw *Zoom controls* – Allow s you to change the zoom level, or access the om dialog box for more options.

*Dialog Box Launcher* – Click a Ribbon group's *Dialog Box*  **Launcher b** button (where available) to open a dialog box box box box box box box box associated with that group for access to additional functionality. associated with that group for access to add

area to create your drawing or onto the pasteboard for easy acces.

- To show or hide Ribbon  $t$ abs, enable or disable<br>their check boxes in the Main Robrist. their check boxes in th • To create a new tpb, click the **New Tab** button  $2 \times$ 
	- to insert it (after the currently selected tab). • To create a custom group, select the tab where it is to be created, and then click the *New* 
		- *Group* button (editing the new group's name if desired).

To rename a tab or group, select it, click the *Rename* button, and then type the new name.  $\sqrt[\mathsf{r}]{\mathsf{v}}$ dd a command to a custom group, select group, select the command from the commands list, and then click the *Add* button. • To restore the Ribbon to its default state, click the *Reset* button, and then select *Reset all customizations*. desire<br>To rer<br>Rena<br>Sona<br>Somr From Henne Brown and the currently open steps and the currently content of the currently open step and the discussion of the discussion of the discussion of the particle of the discussion of the particle of the discussion

2. Click *OK* when finished.

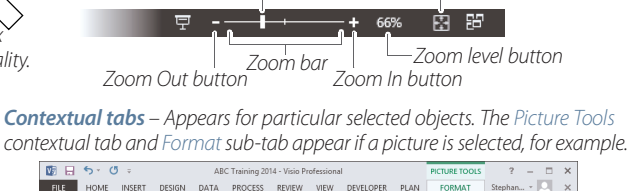

Zoom slider

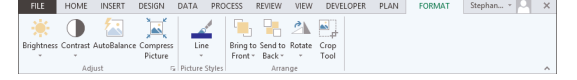

*Developer tab* – The Developer tab sounds like something for advanced users only and is disabled by default, but has features for regular users as well.

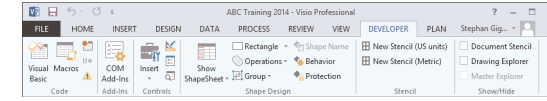

Other tabs appear when particular templates are open. Such templates include Brainstorming, Timeline, Gantt Chart, Plan, and Org Chart (shown below).

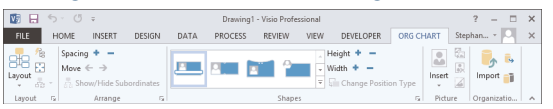

### *Featured Objectives*

ē

*Customizing the Ribbon*

*Customize Ribbon*.

### *PAGE 1, 2, & 3 [Exploring the Microsoft Visio 2013 Interface](#page-0-0)*

• Learn about the Visio 2013 user interface, including its screen components and how to use them.

### *[Getting Started](#page--1-0)*

• Learn how to launch and close Visio 2013, as well as open, create, save, close, and print drawings.

Reset =

Import/Export

OK Cancel

### *[Viewing Drawings](#page--1-1)*

• Learn how to change the zoom level and use the Pan & Zoom window.

### *[Drawing and Editing Shapes](#page--1-2)*

• Learn how to select, delete, move/copy, resize, and rotate shapes; use rulers, guides and the grid; and access the Snap & Glue dialog box.

## *PAGE 4, 5, & 6 [Arranging Shapes](#page--1-3)*

• Learn how to align, distribute, rotate and flip, reorder, group, and ungroup shapes.

### *[Formatting Shapes](#page-879-0)*

• Learn how to apply themes, colors, patterns, and effects.

### *[Working with Text](#page--1-4)*

• Learn how to add text to shapes, edit text, format and arrange text blocks, as well as find and replace text.

### *[Connecting Shapes](#page--1-5)*

• Learn how to use connector shapes and glue settings to link shapes in a flow process or organizational chart.

#### *PAGE 7 & 8 [Working with Layers](#page--1-6)*

• Learn how to work with layers and use layer properties.

### *[Formatting Drawing Pages](#page--1-7)*

• Learn how to add headers and footers, as well as how to create and assign backgrounds and background pages.

### *[Working with Stencils](#page--1-8)*

• Learn how to use the Shapes window to manage stencils; and build custom stencils by copying and pasting master shapes.